# **brother.**

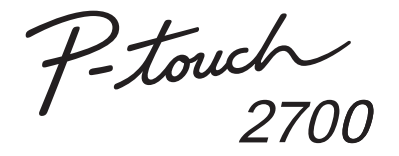

### Software Installation Guide **English**

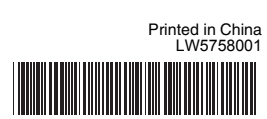

#### **Features**

#### **CD-ROM Precautions**

- Do not scratch the CD-ROM.
- Do not subject the CD-ROM to extremely high or extremely low temperatures.
- Do not put heavy objects on the CD-ROM or apply force to the CD-ROM.
- The software contained on the CD-ROM is meant for use with your purchased machine only.
- It may be installed on multiple PCs for use at an office, etc.
- **Do not connect the USB cable to your PC until the software has been installed and you are instructed to connect.**

 $\mathscr P$  This version of P-touch Editor can be used with either an English or Arabic operating system. While the menus appear in English, Arabic and Persian text can also be edited and printed.

Before installation, check that your system configuration meets the following requirements.

### INTRODUCTION

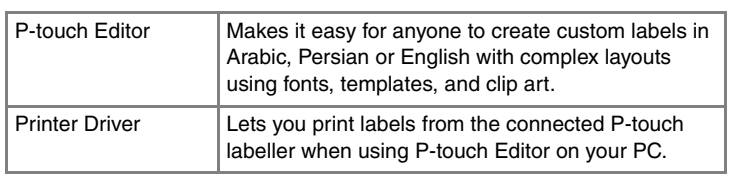

 $\mathscr P$  Microsoft, Windows and Windows Vista are registered trademarks of Microsoft Corporation, USA.

The names of other software or products used in this document are trademarks or registered trademarks of the respective companies that developed them

Start your PC making sure to log on as a user with Administrator privileges.

 $3$  Double click the type of setup you prefer.

### SYSTEM REQUIREMENTS

4. Read the license agreement carefully. If you agree with the terms and conditions of the license agreement, click **[Yes]** to continue the installation.

Select the Microsoft<sup>®</sup> Office  $\vert 5 \vert$ application(s) you would like to use the Add-In functions with, and click **[Next]**. (The Add-In function will let you create labels directly from your Microsoft® Office applications.)

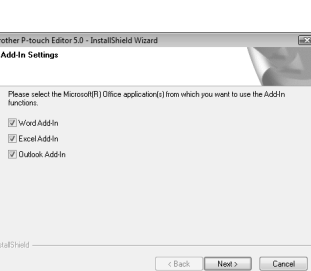

∾<del>s</del>aunn

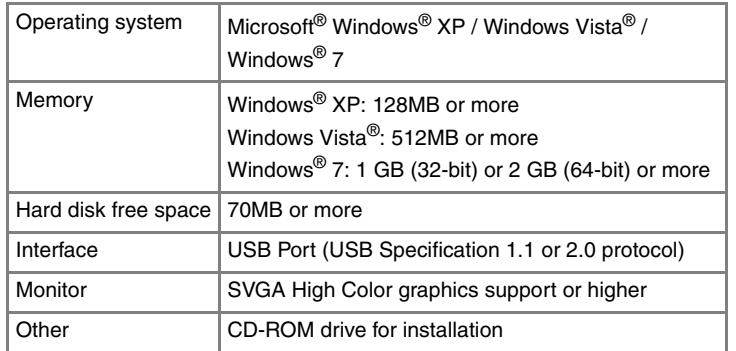

Polarch Exit

### **INSTALLING THE P-touch Editor AND PRINTER DRIVER**

From [Control Panel], go to [Programs] and open [Programs and **Features** 

Insert the CD-ROM into the CD-ROM drive. The P-touch Setup  $\mathbf{2}$ Screen will appear.

Choose "Brother P-touch Editor 5.0", and click [Remove (XP) / Uninstall (Windows Vista<sup>®</sup> / Windows<sup>®</sup> 7)].

### **3** Click [OK].

#### **Standard Installation:**

All features (P-touch Editor and the Printer driver) will be installed (default). **Custom Installation:**

 $\vert 4 \vert$ Close the [Add or Remove Programs (XP) / Programs and Features<br>(Windows Vista<sup>®</sup> / Windows<sup>®</sup> 7)] dialog box. P-touch Editor has been uninstalled.

You can specify which features to install. Recommended for

advanced users.

- Turn off the Brother PT-2700.
- X**For Windows® 7**
	- Click  $[$   $]$ , go to [Devices and Printers].
- X**For Windows Vista®**

Follow the on-screen instructions.

#### X**For Windows® 7**  $\vert 5 \vert$

When prompted, connect your P-touch labeller to the PC by using the USB cable, and then turn on the P-touch labeller.

Once the printer is detected, the driver will automatically be installed.

Click the [Drivers] tab and choose "Brother PT-2700". Then, click [Remove]

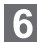

- When prompted to register your P-touch labeller online, make your selction and click **[Next]**. If you have selected to register the product online, your default internet browser will be launched in a new window.
- **C** Click [Finish] to complete the installation. Restart your PC if you are instructed to do so.

**• Do not connect the USB cable to your PC before installing the software.**

- You must be logged on as a user with administrator privileges to install this software.
- The installation procedure may change depending on the Operating System on your PC. Windows Vista® is shown here as an example.

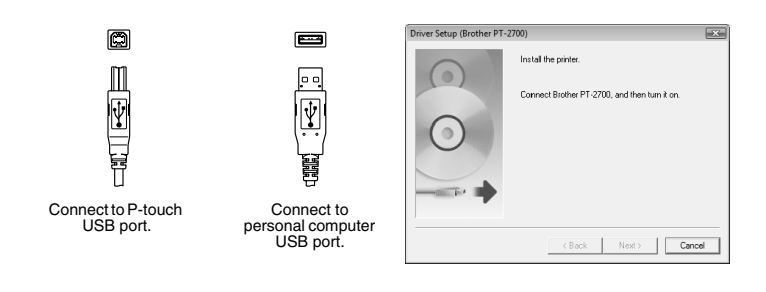

### **UNINSTALLING THE P-touch Editor**

The uninstall procedure for the P-touch Editor differs depending on the operating system being used.

### X**For Windows Vista® / Windows® 7**

The [Uninstall or change a program] dialog box appears.

X**For Windows® XP**

From [Control Panel], go to [Add or Remove Programs]. The [Add or Remove Programs] dialog box appears.

The uninstall operation starts. After the software is removed from your computer, the [Maintenance Complete] dialog box appears.

### **UNINSTALLING THE PRINTER DRIVER**

From [Control Panel], go to [Hardware and Sound] and open [Printers].

- X**For Windows® XP**
- From [Control Panel], open [Printers and Faxes] window.

### X**For Windows Vista® / Windows® 7**

Choose "Brother PT-2700", right click on the icon, and then click [Delete (Windows Vista®) / Remove device (Windows® 7)].

#### X**For Windows® XP**

Choose "Brother PT-2700", and click [File]-[Delete].

#### X**For Windows® 7**

Choose [Fax] or [Microsoft XPS Document Writer] in the [Devices and Printers] window, and then click [Print server properties], which appears in the menu bar.

#### X**For Windows Vista®**

In the [Printers] window, right click and select [Run as administrator]-[Server Properties...].

If the authorization confirmation dialog box appears, click Continue. If the User Account Control dialog box appears, enter the password and click [OK].

X**For Windows® XP**

Go to [File]-[Server Properties].

Click the [Drivers] tab, and then click [Change Driver Settings]. (If a User Account Control message appears, type in the password, and then click [OK].)

Choose "Brother PT-XXXX", and then click [Remove...].

#### ▶For Windows Vista<sup>®</sup>

Click the [Drivers] tab and choose "Brother PT-2700". Then, click [Remove...].

#### X**For Windows® XP**

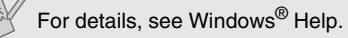

X**For Windows Vista® / Windows® 7** Choose [Remove driver and driver package] and click [OK]. X**For Windows® XP** Now, go to step 7.

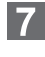

Close the [Print Server Properties] window. The printer driver has been uninstalled.

### **STARTING P-touch Editor Help**

Detailed instructions to create labels with the software is described in Help.

### **Starting from Start button**

Click [Start]-[All Programs]-[Brother P-touch]-[P-touch Editor 5.0].

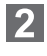

In the [New/Open] dialog box, click [Help-How To].

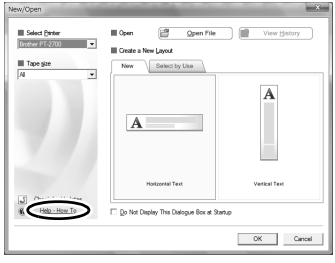

### INSTALLING THE SOFTWARE AND PRINTER DRIVER

### UNINSTALLING THE SOFT-WARE AND PRINTER DRIVER

### HOW TO USE THE P-touch Editor HELP

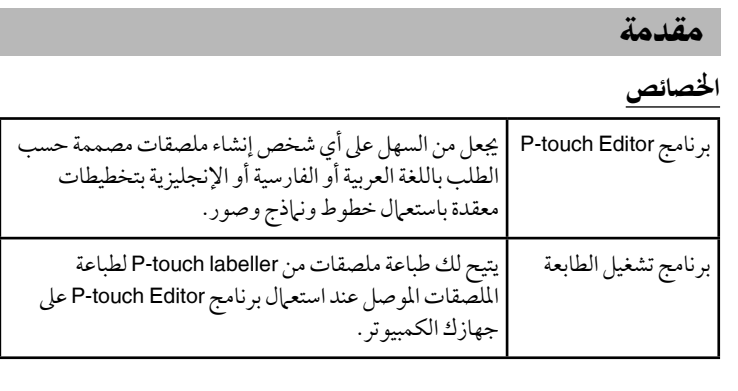

هذا الإصدار من برنامج P-touch Editor يمكن استعماله مع أي من أنظمة التشغيل الإنجليزية أو العربية. بينما تظهر القوائم باللغة الإنجليزية أو العربية أو الفارسية يمكن أيضًا تعديل النص وطباعته.

- لاتعمد إلىتعريضاسطوانة ROM-CD لدرجاتحرارةمرتفعة ًجدا أو منخفضة ًجدا.
- لاتعمد إلىوضع أشياءثقيلة علىاسطوانة ROM-CD أو تضغطبقوة علىاسطوانة ROM-CD.
- الغرض من البرنامج الموجود على اسطوانة CD-ROM هو استعماله مع الآلة التي اشتريتها فقط. يمكن تثبيته على أجهزة كمبيوتر متعددة لاستعماله في المكتب إلخ.
- <sup>ـ</sup> لا تعمد إلى توصيل كابل USB بجهازك الكمبيوتر إلى أن تقوم بتثبيت البرنامج ويطلب منك توصيله.

### متطلبات النظام

قبل التثبيت، تأكد من أن مكونات النظام الذي لديك تتوافق مع المتطلبات التالية.

### تنبيهاتاحتياطيةحول اسطوانة **ROM-CD**

#### • لاتعمد إلىخدشاسطوانة ROM-CD.

هيعلاماتتجاريةمسجلةلشركة Windows Vista و Windows و Microsoft .فيالولاياتالمتحدةالأمريكية Microsoft Corporation أسماء البرامج والمنتجات الأخرى المستخدمة في هذه الوثيقة هي علامات تجارية أو م<br>علامات تجارية مسجلة للشركات المعنية التي قامت بتطويرها.

دليل تثبيت البرنامج عربي

طبع في الصين LW5758001

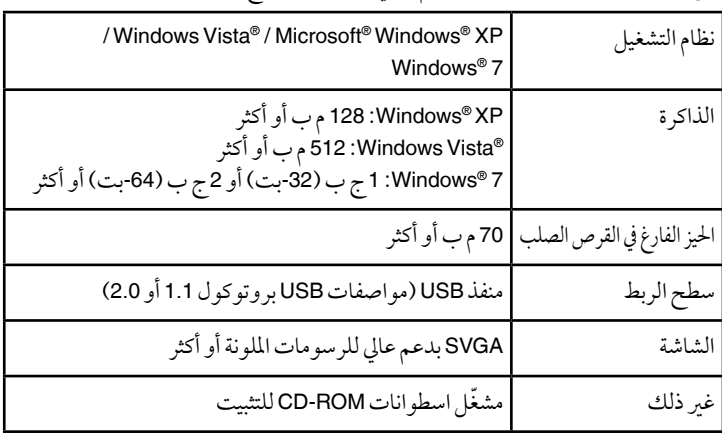

- فور رصد الطابعة، يتم تثبيت برنامج التشغيل تلقائيًا.
- 8 عندما يطلب منك أن تقوم بتسجيل P-touch labeller لطباعة الملصقات الخاص بك على شبكة الانترنت، قم بالاختيار ثم انقر على **[Next]**. إذا قمت باختيار تسجيل المنتج على شبكة الانترنت، يتم فتح متصفح الانترنت المبدئي لديك في نافذة جديدة.<br>-
- انقر على**[Finish[**لإكمال التثبيت. قم بإعادةتشغيلجهازكالكمبيوترإذا طلبمنكذلك.

## تثبيت البرنامج وبرنامج تشغيل الطابعة مصطلح المستشفيل الطابعة إزالة تثبيت البرنامج وبرنامج تشغيل الطابعة

### إزالة تثبيت برنامج P-touch Editor

تختلف إجراءات إزالة تثبيت برنامج P-touch Editor تبعًا لنظام التشغيل الذي تستعمله.

### وبرنامجتشغيلالطابعة**P-touch Editor**تثبيتبرنامج

من[لوحةالتحكم]،اذهبإلى[البرامج] وافتح[البرامجوالميزات]. يظهر مربع الحوار [إزالة تثبيت برنامج أو تغييره].

> من [لوحة التحكم]، اذهب إلى [إضافة/ إزالة البرامج]. يظهرمربع الحوار[إضافةأو إزالةالبرامج].

تبدأ عملية إزالة التثبيت. بعد إزالة البرنامج من جهازك الكمبيوتر، يظهر صندوق حوار .[Maintenance Complete]

> أغلقمربع الحوار[إضافةأو إزالةالبرامج(XP (/ البرامجوالميزات .[(Windows® 7 / Windows Vista®) تمت إزالة تثبيت برنامج P-touch Editor.

### إزالة تثبيت برنامج تشغيل الطابعة

### وتم بإيقاف تشغيل 2700-PT من براذر.

- لا تعمد إلىتوصيلكابل **USB** بجهازكالكمبيوتر قبلتثبيتالبرنامج.
- يجب أن تدخل على جهاز الكمبيوتر بحساب مستخدم يتمتع بامتيازات المسؤول لتثبيت هذا البرنامج.
- قد تتغير إجراءات التثبيت ً تبعا لنظام التشغيل الموجود على جهازك الكمبيوتر. RVista Windows مبينة هناكمثال.
	- قم ببدء تشغيل جهازك الكمبيوتر مع الحرص على الدخول بحساب مستخدم ذوامتيازات المسؤول.
- قم بإدخال اسطوانة ROM-CD فيمشغلاسطوانات ROM-CD. سوفتظهرشاشة .P-touch ضبطجهاز

Installs P-touch Editor and templates for designing<br>custom labels, other software, P-touch Drivers and<br>the User's Guide.

Polosok

- انقر نقرًا مزدوجًا على نوع الضبط الذي تفضله.
- **:Standard Installation**
- سيتم تثبيت جميع الخصائص وبرنامج P-touch Editorبرنامج( تشغيل الطابعة) (ضبط مبدئي).
	- **:Custom Installation** يمكنك تحديد الخصائص التي
- تريد تثبيتها. يوصى به للمستخدمين المتقدّمين.
- 1 | 10 | اقرأ اتفاقية الترخيص بعناية. إذا وافقت على بنود وشروط اتفاقية الترخيص، انقر على **[Yes [**للاستمرارفيالتثبيت. اتبع التعليمات الظاهرة على الشاشة.
	- قم باختياربرنامج (برامج) التطبيقيالذي Microsoft® Office ترغب باستعمال وظائف الإضافة معه، وانقر على**[Next[**. (وظيفة الإضافة تتيح لك إنشاء ملصقات مباشرَّة من برامج Microsoft® Office التطبيقية الخاصة بك.)
- Please select the<br>functions: Vord Add-In<br>V Excel Add-In<br>V Dullook Add-In  $\leftarrow$  Back  $\overline{\hspace{1cm}}$  Next>  $\overline{\hspace{1cm}}$  Cancel

Brother P-touch Editor 5.0 - InstallS<br>Add-In Settings

brother PT-2700 Installer

عندما يطلب منك، قم بتوصيل P-touch labeller لطباعة الملصقات بجهاز الكمبيوتر باستعمال كابل USB، ثم قم بتشغيل P-touch labeller الخاص بك لطباعة الملصقات.

قم باختيار"-2700PT Brother"،انقربالزرالأيمنللأيقونة،ثم انقر على  $\dot{\bar{\phi}}$ . [(Windows® 7) إزالة الجهاز (Windows® 7)]  $\dot{\phi}$ 

قم باختيار [Fax [أو [Writer Document XPS Microsoft [فينافذة[الأجهزة والطابعات] ثم انقر على [خصائص خادم الطباعة]، التي تظهر في شريط القائمة.

في نافذة [الطابعات]، انقر على الزر الأيمن واختر [تشغيل كمسؤول]-[خصائص الخادم...]. إذا ظهر مربع الحوار تاكيد التفويض، انقر على استمرار. إذا ظهر مربع الحوار التحكم بحسابالمستخدم،قم بإدخال كلمةالسروانقر على[موافق].

انقر على الحقل [برامج التشغيل]، ثم انقر على [تغيير إعدادات برامج التشغيل]. إذا ظهرت رسالة التحكم في حساب المستخدم، قم بطباعة كلمة المرور، ثم انقر على [موافق].

قم باختيار [إزالة برنامج التشغيل وحزمة برامج التشغيل.] وانقر على [موافق]. **Windows® XP** لنظام<sup>W</sup>

### **Windows® 7 / Windows Vista®** لنظام<sup>W</sup>

### **Windows® XP** لنظام<sup>W</sup>

قم باختيار"5.0 Editor touch-P Brother"، وانقر على[إزالة (XP(/إزالةالتثبيت .[(Windows® 7 / Windows Vista®)

### انقر على**[**موافق**]**.

### **Windows® 7** لنظام<sup>W</sup>

انقر على[ 4]، اذهب إلى [الأجهزة والطابعات].

### **Windows Vista®** لنظام<sup>W</sup>

من [لوحة التحكم]، اذهب إلى [الأجهزة والصوت] وافتح [الطابعات].

### **Windows® XP** لنظام<sup>W</sup>

من [لوحة التحكم]، افتح نافذة [الطابعات والفاكسات].

# للتفاصيل،راجع مساعدة RWindows.

### **Windows® 7 / Windows Vista®** لنظام<sup>W</sup>

### **Windows® XP** لنظام<sup>W</sup>

قم باختيار"-2700PT Brother"، وانقر على[ملف]-[حذف].

### **Windows® 7** لنظام<sup>W</sup>

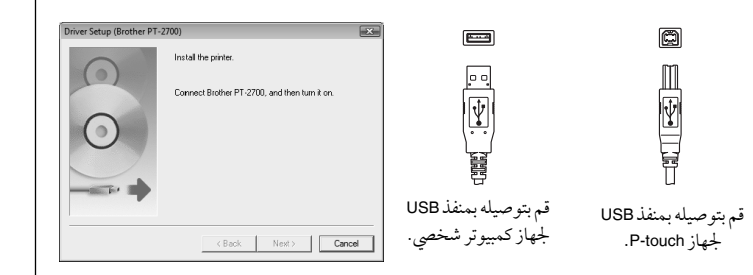

### **Windows Vista®** لنظام<sup>W</sup>

### **Windows® XP** لنظام<sup>W</sup>

إذهب إلى [ملف]-[خصائص الملقم].

### **Windows® 7** لنظام<sup>W</sup>

قم باختيار"XXXX-PT Brother"،ثم انقر على[إزالة...].

### **Windows Vista®** لنظام<sup>W</sup>

انقر علىالحقل[برامجالتشغيل] وقم باختيار"-2700PT Brother". ثم انقر على[إزالة...]. **Windows® XP** لنظام<sup>W</sup>

انقر على الحقل [برامج التشغيل] وقم باختيار "Brother PT-2700". ثم انقر على [إزالة].

### **Windows® 7 / Windows Vista®** لنظام<sup>W</sup>

الآن،اذهبإلىالخطوة .7

[3] أغلق نافذة [خصائص ملقم الطباعة]. ت<br>تمت إزالة تثبيت برنامج تشغيل الطابعة.

## **P-touch Editor**بدءخيارالمساعدةفيبرنامج

تم شرح تعليمات مفصلة حول إنشاء الملصقات باستعمال برنامج المساعدة.

البدء منزر البدء

.[P-touch Editor 5.0]-[Brother P-touch]-[كافةالبرامج[-]ابدأ[على انقر

في مربع الحوار [New/Open]، انقر على [Help-How To].

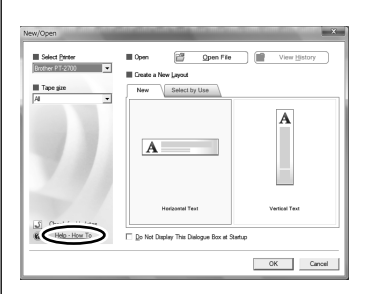

**brother.** 

 $P$ -touch

### كيفية استعمالخيار المساعدة **P-touch Editor**فيبرنامج